# How to increase Ubuntu 18.04 partitions after VPS upgrade

Firstly let's talk about what a partition is. A **disk partition** or **partition** is a section of the hard drive that is separated from other segments. Partitions enable users to divide a physical disk into logical sections. For example, allowing multiple operating systems to run on the same device.

## Increasing the size of the  $|/|$ partition

## Step 0 - Updating your system

Start by updating and upgrading your system by running the usual two apt commands

```
root@ubuntu:~# sudo apt update
...
root@ubuntu:~# sudo apt upgrade
```
### Step 1 - Finding out the swap space.

By running the command  $\lceil f \text{disk} \rceil$  we are able to find all the partitions. In this example we have a 50GB drive with 4GB of swap space, and we want to add an extra 100GB to our partition.

Disk /dev/vda: 50 GiB, 53687091200 bytes, 104857600 sectors Units: sectors of  $1 * 512 = 512$  bytes Sector size (logical/physical): 512 bytes / 512 bytes I/O size (minimum/optimal): 512 bytes / 512 bytes Disklabel type: dos

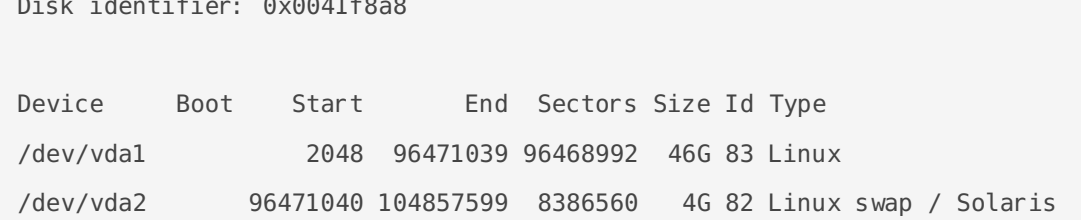

There is no need to reboot the server.

 $\overline{a}$ 

#### Step 2 - Turning off swap space.

In order to be able to increase the / partition you firstly need to turn off the swap space so make sure you are able to operate without it for a couple of minutes. To do that run the command

root@ubuntu:~# swapoff -a

#### Step 3 - Delete the swap partition

Start by running the command fdisk /dev/vda (Remember to switch it out for your own drive), and delete both partitions.

```
root@ubuntu:~# fdisk /dev/vda
Command (m for help): d
Partition number (1,2, default 2):
Partition 2 has been deleted.
Command (m for help): d
Selected partition 1
Partition 1 has been deleted.
```
#### Step 4 - Remaking the partitions

#### Step 4.1 - Remaking the original partition

We used to have 4GB of swap space, so we will need to keep at least that much for swap. Use the command  $\vert n \vert$  and then  $\vert p \vert$  to create a primary partition. Use the default value for the first sector of 2048. Then enter the size of the partition, for example  $+966$  for 96 GB.

```
Command (m for help): n
Partition type
    p primary (0 primary, 0 extended, 4 free)
    e extended (container for logical partitions)
Select (default p): p
Partition number (1-4, default 1): 1
First sector (2048-209715199, default 2048):
Last sector, +sectors or +size{K,M,G,T,P} (2048-209715199, default 209715199): +96G
Created a new partition 1 of type 'Linux' and of size 96 GiB.
```
#### Step 4.2 - Remaking the swap partition

Remaking the swap partition is a similar process to the primary one. Start by running the command  $\lfloor n \rfloor$  then  $\lfloor p \rfloor$  to make a new primary partition. You will be asked for the first and last sectors. Unless you want to make the swap partition bigger, using the default values for both is fine.

```
Command (m for help): n
Partition type
    p primary (1 primary, 0 extended, 3 free)
    e extended (container for logical partitions)
Select (default p): p
Partition number (2-4, default 2): 2
First sector (201328640-209715199, default 201328640):
Last sector, +sectors or +size{K,M,G,T,P} (201328640-209715199, default 209715199):
Created a new partition 2 of type 'Linux' and of size 4 GiB.
```
After doing that we need to change the partition type since it was originally supposed to be Linus swap / Solaris as seen in the first steps. To do that we need to run the command  $\lfloor t \rfloor$ followed by the partition number (in our case 2), and type the right partition type. In order to list all partition types you may press L.

```
Command (m for help): t
Partition number (1,2, default 2): 2
Partition type (type L to list all types): L
 0 Empty 24 NEC DOS 81 Minix / old Lin bf Solaris
 1 FAT12 27 Hidden NTFS Win 82 Linux swap / So c1 DRDOS/sec (FAT-
2 XENIX root 39 Plan 9 83 Linux c4 DRDOS/sec (FAT-
```

```
 3 XENIX usr 3c PartitionMagic 84 OS/2 hidden or c6 DRDOS/sec (FAT-
 4 FAT16 <32M 40 Venix 80286 85 Linux extended c7 Syrinx
 5 Extended 41 PPC PReP Boot 86 NTFS volume set da Non-FS data
... There are more partition types here, run L on your machine for all available ones.
1c Hidden W95 FAT3 75 PC/IX bc Acronis FAT32 L fe LANstep
1e Hidden W95 FAT1 80 Old Minix be Solaris boot ff BBT
```
Partition type (type L to list all types): 82

After which you are shown the message

Changed type of partition 'Linux' to 'Linux swap / Solaris'.

#### Step 5 - Finishing up

Save your work by running the  $\sqrt{w}$  command inside fdisk

Command (m for help): w The partition table has been altered. Calling ioctl() to re-read partition table. Re-reading the partition table failed.: Device or resource busy

The kernel still uses the old table. The new table will be used at the next reboot or after you run partprobe(8) or kpartx(8).

In order to not reboot the machine we will be running the  $|partprobe|$  command in order to refresh the table for the kernel.

root@ubuntu:~# apt install parted root@ubuntu:~# partprobe

After being redirected to the prompt with no output, we need to resize  $/dev/vda1$ 

```
root@ubuntu:~# resize2fs /dev/vda1
resize2fs 1.42.12 (29-Aug-2014)
Filesystem at /dev/vda1 is mounted on /; on-line resizing required
old desc blocks = 2, new desc blocks = 3
```
And reinitialize  $/dev/v$ da2 as the new swap location.

root@ubuntu:~# mkswap /dev/vda2 Setting up swapspace version 1, size = 4193276 KiB no label, UUID=2e2fa78e-0f45-48eb-a737-ddb79b5f8599

Finally edit  $|/etc/fstab|$  and swap out the UUID for swap with the new one

```
# /etc/fstab: static file system information.
#
# Use 'blkid' to print the universally unique identifier for a
# device; this may be used with UUID= as a more robust way to name devices
# that works even if disks are added and removed. See fstab(5).
#
# <file system> <mount point> <type> <options> <dump> <pass>
UUID=73290e27-1372-4a5b-88e7-21905822c47e / ext4 errors=remount-ro 0 1
/dev/fd0 /media/floppy0 auto rw, user, noauto, exec, utf8 0 0
UUID=2e2fa78e-0f45-48eb-a737-ddb79b5f8599 none swap sw 0 0
```
After editing the  $|$ etc/fstab we need to re-enable swap.

root@ubuntu:~# swapon -a

#### Step 6 - Verifying your work

We can verify the validity of our resizing using the commands  $df$  or  $fdisk$ 

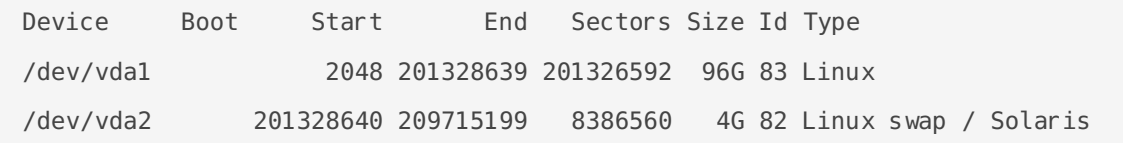

And that's it. We increased the size of our / partition without having to reboot our machine.

Revision #5 Created Sun, May 9, 2021 2:21 PM by Matt B. Updated Sat, May 29, 2021 5:26 PM by Matt B.